<span id="page-0-0"></span>Ouderportaal, Trouble Shooting voor medewerkers

# <span id="page-1-0"></span>**Contents**

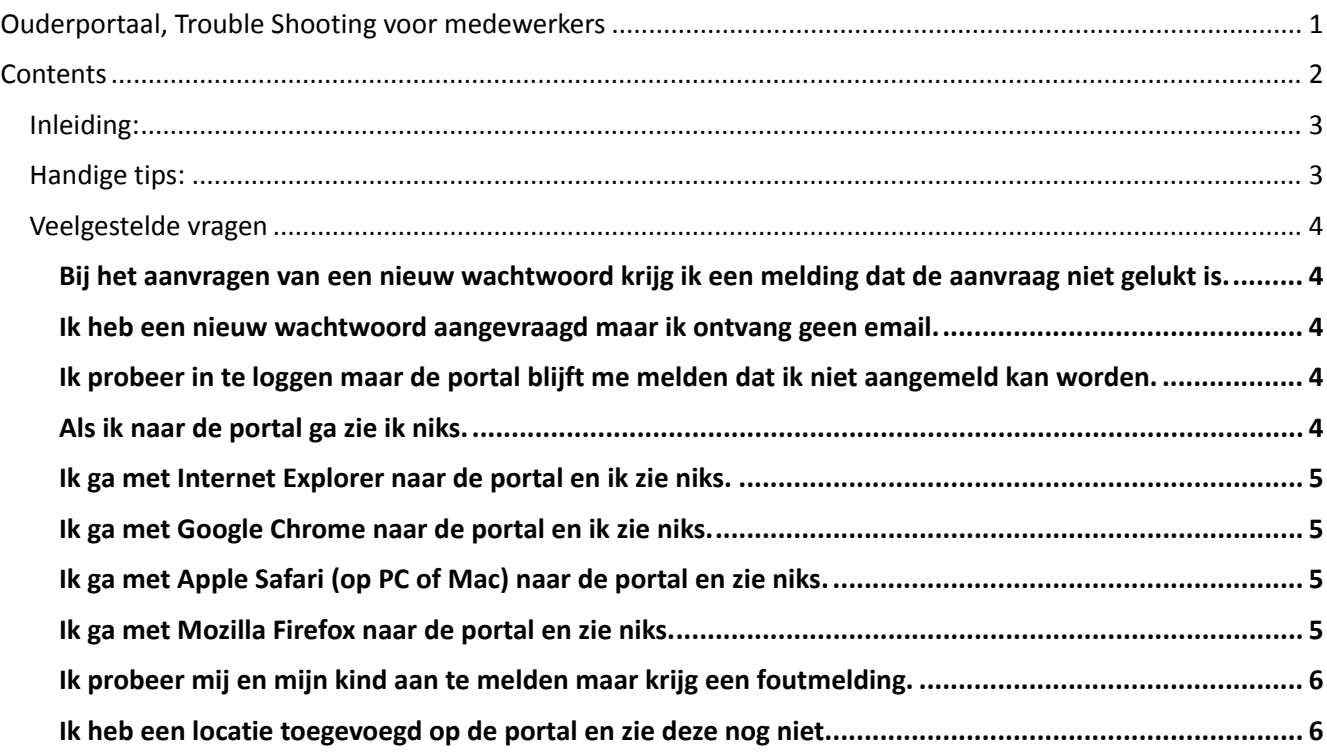

# <span id="page-2-0"></span>Inleiding:

In dit document wordt omschreven welke stappen er gevolgd kunnen worden bij meldingen van klanten over het niet of niet goed functioneren van de HHB-Ouderportaal

## <span id="page-2-1"></span>Handige tips:

- 1. Creëer een test-verzorger en zorg ervoor dat medewerkers met dit account kunnen inloggen. Zorg er voor dat het wachtwoord voor iedereen beschikbaar is en mocht iemand dit willen wijzigen (via wachtwoord-vergeten of login wijzigen) verander het dan altijd terug. Het handigste is om hier minimaal 1 wachtlijst, 1 plaatsing en 1 factuur in te hebben staan.
- 2. BSN-nummers zijn er in 8 en in 9 cijfers. Indien een BSN begint met een 0 dan dient de klant dit cijfer niet te gebruiken (dus 8 cijfers).

Als het, ondanks alle aanwijzingen in dit document, nog steeds niet lijkt te werken, meldt dit dan meteen bij HHB. Noteer van de klant van tevoren de volgende gegevens:

- Soort en merk apparaat (b.v. "PC, HP" of "tablet, Samsung")
- Operating systeem en versie (b.v. "iOS 7" of "Google 4.1")
- Browser en versie (b.v. Internet Explorer 9)
- Dag en tijdstip van de handeling die niet wil lukken

Met deze gegevens is HHB in staat om een goede diagnose te stellen van het voorkomende probleem.

# <span id="page-3-0"></span>Veelgestelde vragen

<span id="page-3-1"></span>Bij het aanvragen van een nieuw wachtwoord krijg ik een melding dat de aanvraag niet gelukt is.

- 1. Controleer of de ouder dit probeert op de juiste omgeving (Gastouder of Vraagouder).
- 2. Indien wachtwoord-vergeten via BSN controleer dan altijd of het BSN-nummer overeenkomt met de gegevens die in Kocon staan. LET OP: indien een ouder een 8-cijferig BSN nummer heeft dienen zij die altijd in te voeren zonder de voorzet 0.
- 3. Controleer of de het emailadres van de ouder overeenkomt met het emailadres in Kocon. Laat de ouder bij voorkeur een email sturen vanaf het emailadres zodat hier geen tikfouten in kunnen sluipen. Het emailadres moet 100% overeenkomen met het emailadres in Kocon, dus let op spaties of ; tekens.

Indien de ouder na bovenstaande stappen nog steeds geen wachtwoord aan kan vragen probeer dan het volgende:

• Vul je eigen emailadres in bij het emailadres van de klant en probeer zelf met de gegevens een wachtwoord aan te vragen.

Het is mogelijk dat de portal niet bereikbaar is vanwege een storing in de SOAP-service. Dit is te controleren door naar het in te loggen met een ander account. Indien inloggen werkt, werkt de service ook.

#### <span id="page-3-2"></span>Ik heb een nieuw wachtwoord aangevraagd maar ik ontvang geen email.

- 1. Verifieer of de klant een positieve melding heeft gekregen bij het aanvragen van een nieuw wachtwoord.
- 2. Verifieer met de klant of de mail niet per ongeluk in hun ongewenste post/spam terecht is gekomen.
- 3. Probeer zelf een wachtwoord voor deze klant aan te vragen d.m.v. debiteurnummer & BSN of Emailadres.
- 4. Indien de klant de mail nog steeds niet ontvangt pas dan het emailadres aan naar je eigen emailadres en probeer met die gegevens het wachtwoord aan te vragen.

### <span id="page-3-3"></span>Ik probeer in te loggen maar de portal blijft me melden dat ik niet aangemeld kan worden.

- 1. Controleer of een Ouder inlogt op het verzorgers-gedeelte van de portal en een Gastouder op het Gastouder-gedeelte.
- 2. Verifieer met welke gegevens (debiteurnummer) de klant probeert in te loggen.
- 3. Probeer zelf in te loggen met het test-account.
- 4. Indien je mij beide accounts niet kan inloggen vraag dan de systeembeheerder om te controleren of de SOAP-service nog draait.

### <span id="page-3-4"></span>Als ik naar de portal ga zie ik niks.

- 1. Verifieer of je zelf wel op de portal kan komen.
- 2. Controleer welke browser een klant gebruikt. Op dit moment zal een klant 1 van de volgende browsers gebruiken:
	- a. [Windows Internet Explorer \(IE\)](#page-4-0)
	- b[. Google Chrome \(Chrome\)](#page-4-1)
	- c[. Apple Safari \(Safari\)](#page-4-2)
	- d[. Mozilla Firefox \(FireFox\)](#page-5-2)

### <span id="page-4-0"></span>Ik ga met Internet Explorer naar de portal en ik zie niks.

- 1. Controleer de versie van de browser. De klant doet dit als volgt:
	- a. Klik aan de rechterkant (onder de sluitknop) op het tandwieltje.
	- b. Klik op <Over Internet Explorer>.
	- c. In het schermpje dat verschijnt staat de versie.
- 2. De versie die door de portal wordt ondersteunt is de huidige versie + 1 versie terug. Verifieer dat de klant een ondersteunde versie gebruikt.
- 3. Vraag de klant zijn browser af te sluiten en opnieuw te openen met de pagina van de portal.
- 4. Vraag de klant de pagina opnieuw in te laden via CTRL-F5.
- 5. Vraag de klant of zij andere website (bijvoorbeeld die van de organisatie) wel kunnen zien. Zo niet dan heeft de klant waarschijnlijk een probleem met zijn/haar internetverbinding.

#### <span id="page-4-1"></span>Ik ga met Google Chrome naar de portal en ik zie niks.

- 1. Controleer de versie van de browser. Dit doe je als volgt: a. Klik op het icoontje met de lijntjes; rechts onder de sluitknop b. Klik op <Over Google Chrome>. c. Er verschijn een pagina met daarin <Versie>
- 2. De versie die door de portal wordt ondersteunt is de huidige versie + 1 versie terug. Verifieer dat de klant een ondersteunde versie gebruikt.
- 3. Vraag de klant zijn browser af te sluiten en opnieuw te openen met de pagina van de portal.
- 4. Vraag de klant de pagina opnieuw in te laden via CTRL-F5.
- 5. Vraag de klant of zij andere website (bijvoorbeeld die van de organisatie) wel kunnen zien. Zo niet dan heeft de klant waarschijnlijk een probleem met zijn/haar internetverbinding.

#### <span id="page-4-2"></span>Ik ga met Apple Safari (op PC of Mac) naar de portal en zie niks.

- 1. Controleer de versie van de browser. Dit doe je als volgt:
	- a. Klik in het menu op Safari.
	- b. Klik op <Over Safari>.
	- c. Er verschijn een popup met daarin <Versie>
- 2. De versie die door de portal wordt ondersteunt is de huidige versie + 1 versie terug. Verifieer dat de klant een ondersteunde versie gebruikt.
- 3. Vraag de klant zijn browser af te sluiten en opnieuw te openen met de pagina van de portal.
- 4. Vraag de klant de pagina opnieuw in te laden via CTRL-F5.
- 5. Vraag de klant of zij andere website (bijvoorbeeld die van de organisatie) wel kunnen zien. Zo niet dan heeft de klant waarschijnlijk een probleem met zijn/haar internetverbinding.

#### <span id="page-4-3"></span>Ik ga met Mozilla Firefox naar de portal en zie niks.

- 1. Controleer de versie van de browser. Dit doe je als volgt:
	- a. Klik linksbovenin op Firefox.
	- b. Klik op <help> en dan op <Over Firefox>.
	- c. Er verschijn een popup met daarin <Versie>
- 2. De versie die door de portal wordt ondersteunt is de huidige versie + 1 versie terug. Verifieer dat de klant een ondersteunde versie gebruikt.
- 3. Vraag de klant zijn browser af te sluiten en opnieuw te openen met de pagina van de portal.
- 4. Vraag de klant de pagina opnieuw in te laden via CTRL-F5.
- 5. Vraag de klant of zij andere website (bijvoorbeeld die van de organisatie) wel kunnen zien. Zo niet dan heeft de klant waarschijnlijk een probleem met zijn/haar internetverbinding.

### <span id="page-5-0"></span>Ik probeer mij en mijn kind aan te melden maar krijg een foutmelding.

- 1. Betreft het hier een nieuwe klant of is het reeds een bestaande debiteur? Nieuw: ga verder naar punt 2 Bestaand: ga verder naar punt 5
- <span id="page-5-2"></span>2. Bij welke stap loopt de verzorger vast?
	- a. Verzorger-gegevens verzorger 1 toevoegen.
	- b. Verzorger-gegevens verzorger 2 toevoegen.
	- c. Kindgegevens toevoegen.
	- d. Wachtlijst toevoegen.
	- e. Overzicht om inschrijving te bevestigen.
	- f. Bevestiging na akkoord.
- 3. Verifieer of de gegevens zoals de ouder ze probeert in te vullen correct zijn (check BSN nummers e.d.).
- 4. Als de verzorger bij punt e of f vastloopt controleer dan of deze verzorger niet toch al in Kocon bekend is. Dit kan zowel in Kocon als in de importmodule zijn.
- 5. Een bestaande debiteur dient in te loggen om een kind of wachtlijst toe te voegen. De klant kan inloggen door op <inloggen> te klikken en met debiteurnummer en wachtwoord.

### <span id="page-5-1"></span>Ik heb een locatie toegevoegd op de portal en zie deze nog niet.

- 1. Controlleer of bij de selecties van de locatie selectie 15 (Indien tonen op webportal) niet op <nee> staat.
- 2. De portal houdt de locatiegegevens ongeveer een uur vast voordat deze opnieuw uit Kocon worden gehaald.
- 3. Controlleer of er een open groep is met het type opvang waarvoor je de wachtlijst wil aanmaken. Indien er gebruik gemaakt wordt van de scholen/locatie-koppeling controlleer of de locatie is gekoppeld aan de school.